Obzirom da Adobe Acrobat i Adobe Reader trenutno ne podržavaju automatsko preuzimanje Trusted liste kvalificiranih izdavatelja certifikata u EU, može se dogoditi da se prikaže trokutasta oznaka na potpisu prilikom validacije potpisa na potpisanom dokumentu.

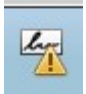

Kako bi se prilikom validnosti potpisa prikazala zelena potvrda validnosti potpisa, korisnik može pokrenuti ručno dodavanje korijenskog certifikata u Adobe listu pouzdanih certifikata u postavkama Adobe Readera i Adobe Acrobat Reader DC.

U nastavku je opisan postupak što treba napraviti da bi Adobe Reader prepoznao potpisnike koji u potpisu koriste certifikate koje je izdala Fina.

Potrebno je otvoriti ploču s potpisima.

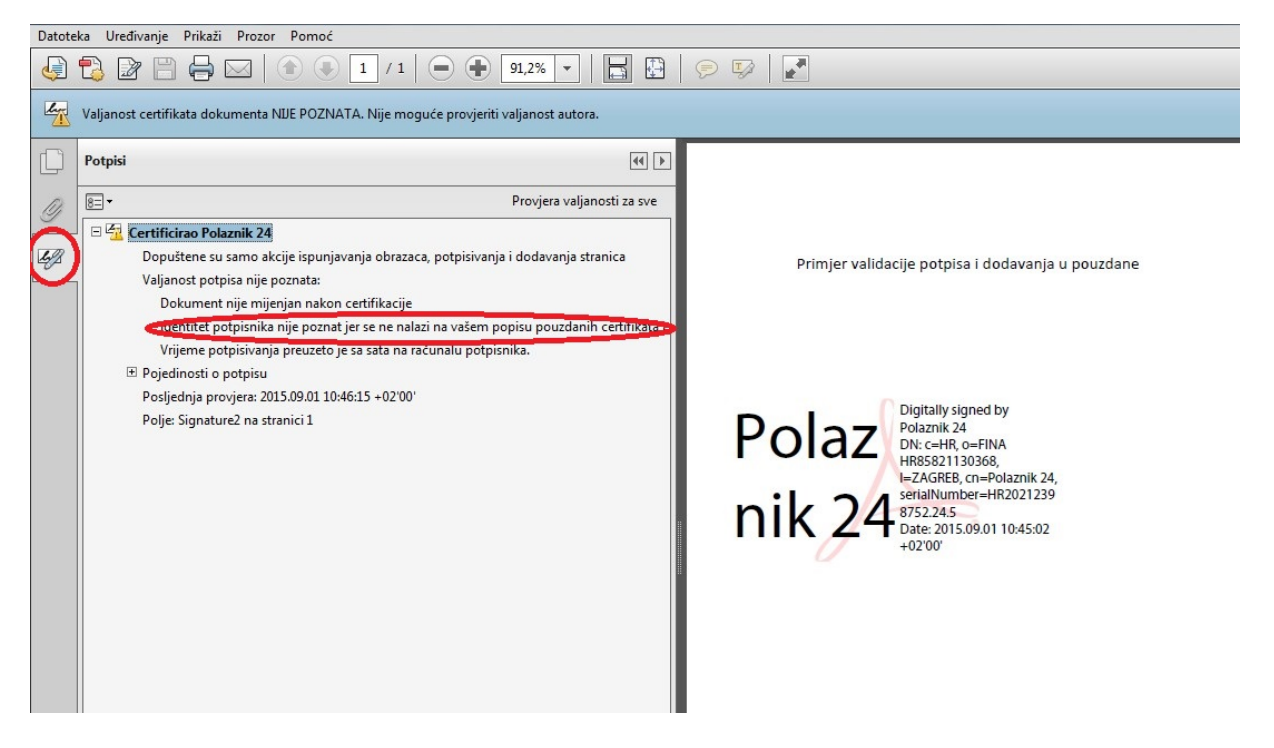

Nakon što se odabere certifikat za kojeg se javlja upozorenje da identitet potpisnika nije poznat, potrebno je odabrati opciju "Provjeri valjanost potpisa".

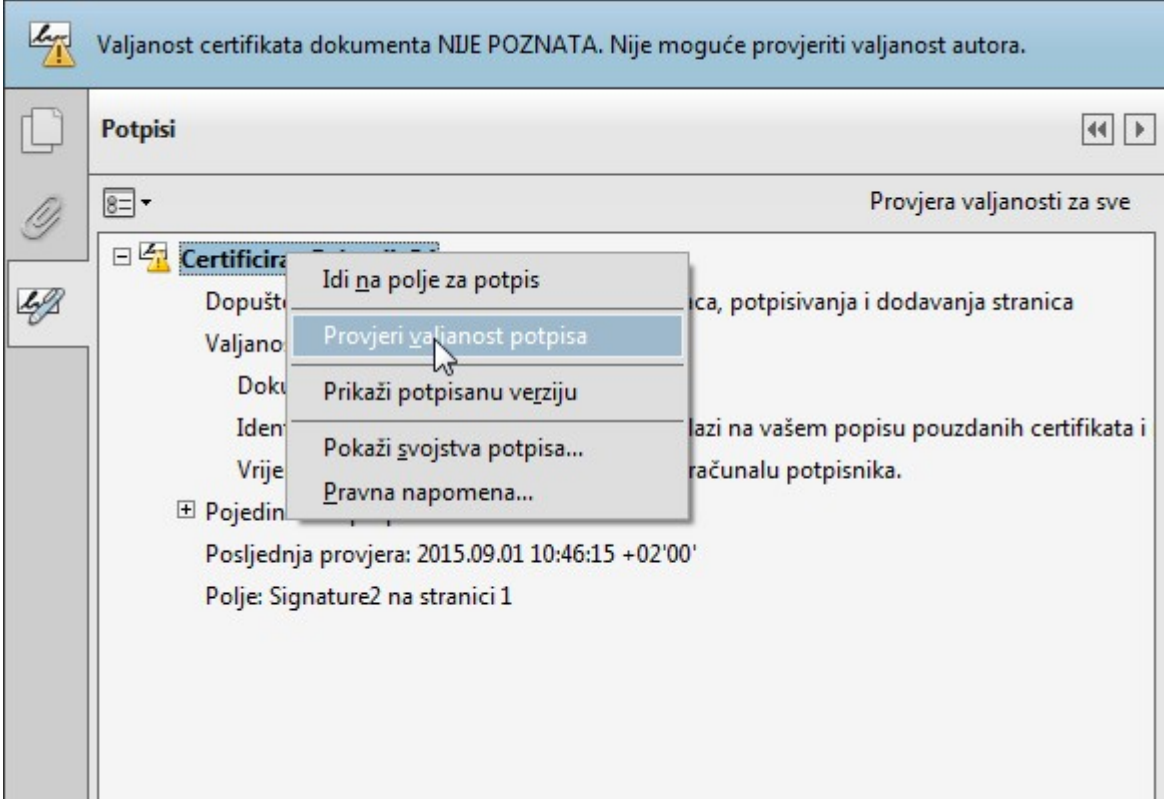

Otvorit će se ekran na kojem su opisana svojstva potpisa. Potrebno je odabrati prikaz certifikata potpisnika.

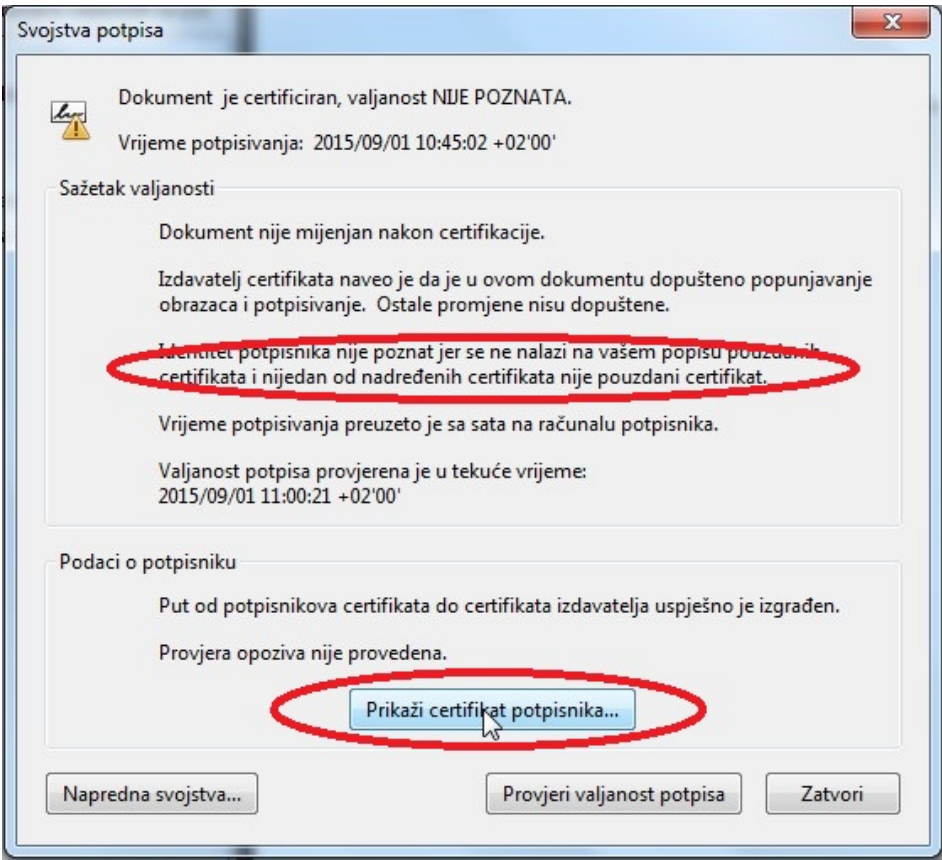

Odabirom opcije Pouzdanost, vidljivo je da certifikat nije na popisu pouzdanih te ga je potrebno dodati.

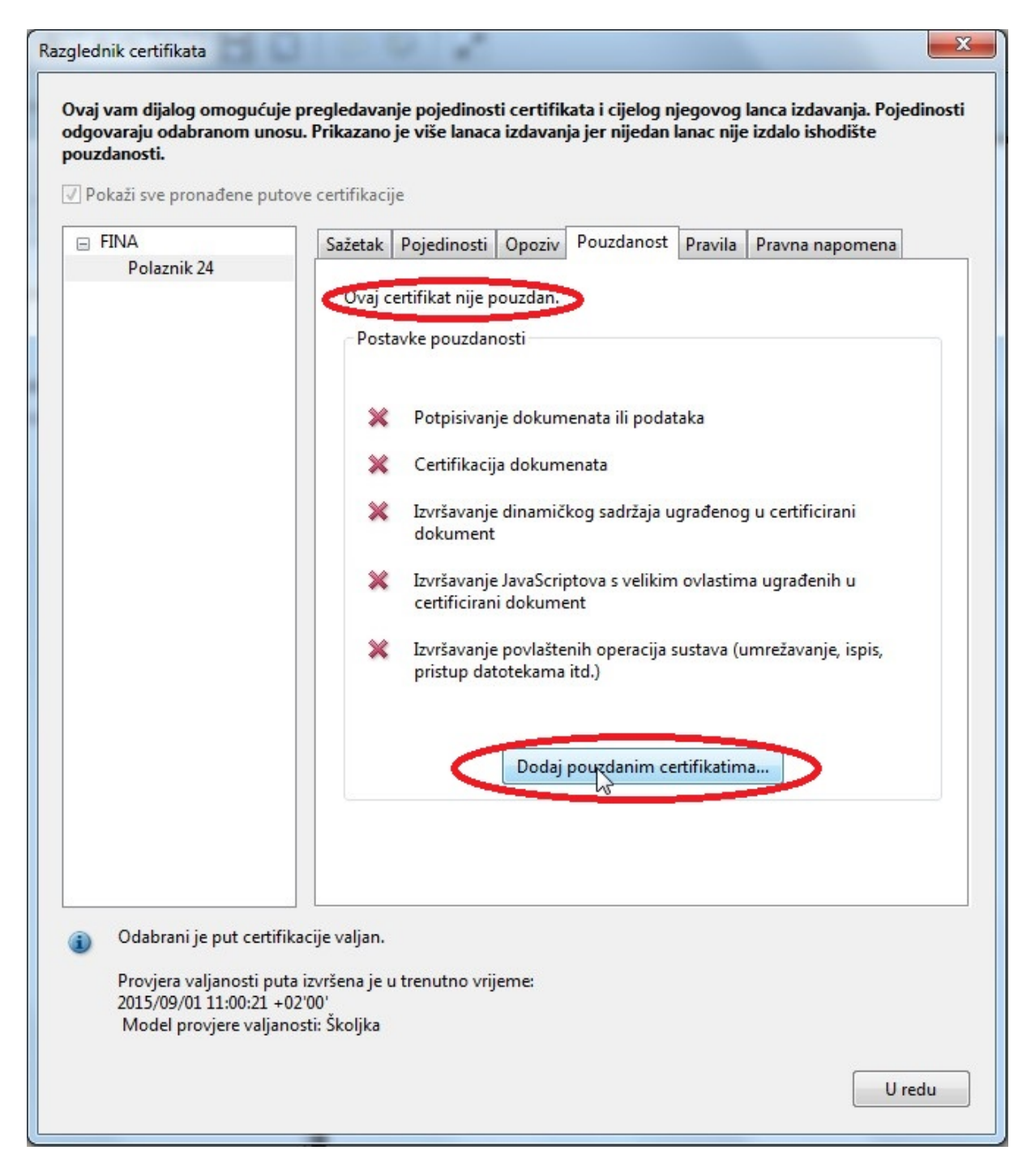

Potrebno je odabrati postavke koje su potrebne da bi se mogla provjeriti valjanost certifikata.

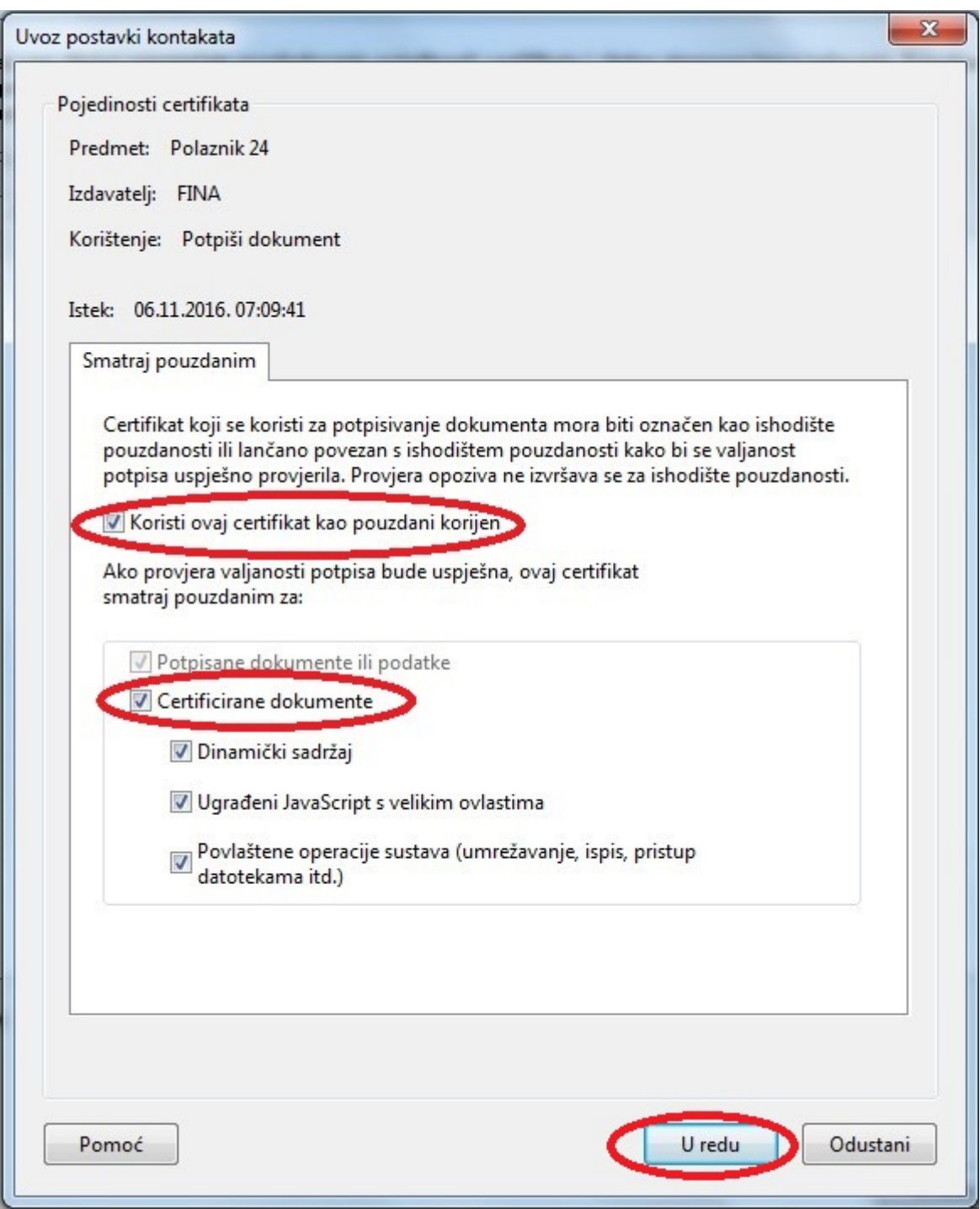

Nakon dodavanja certifikat dobiva oznaku validnosti.

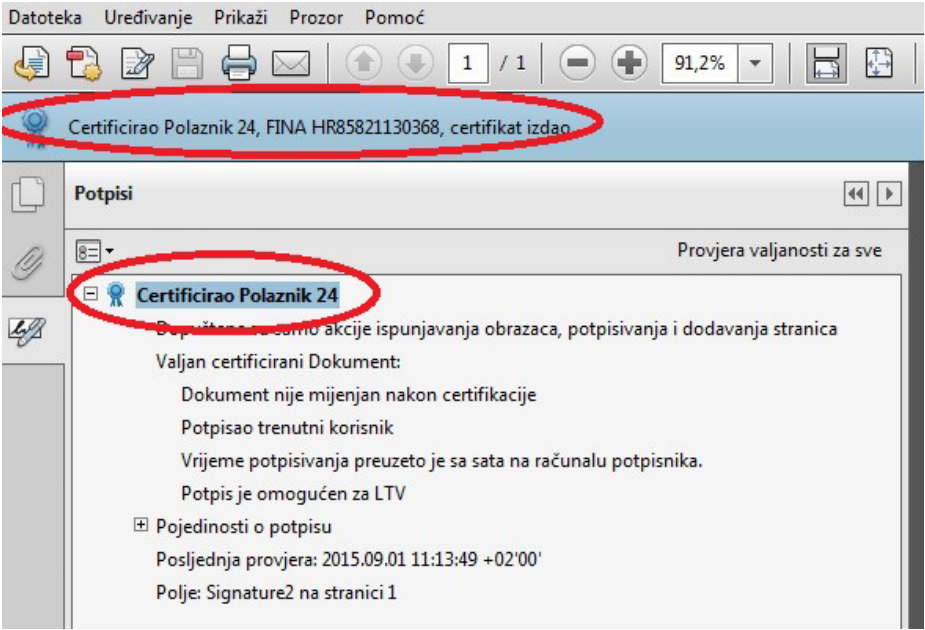

Može se detaljnije još jednom provjeriti u svojstvima certifikata.

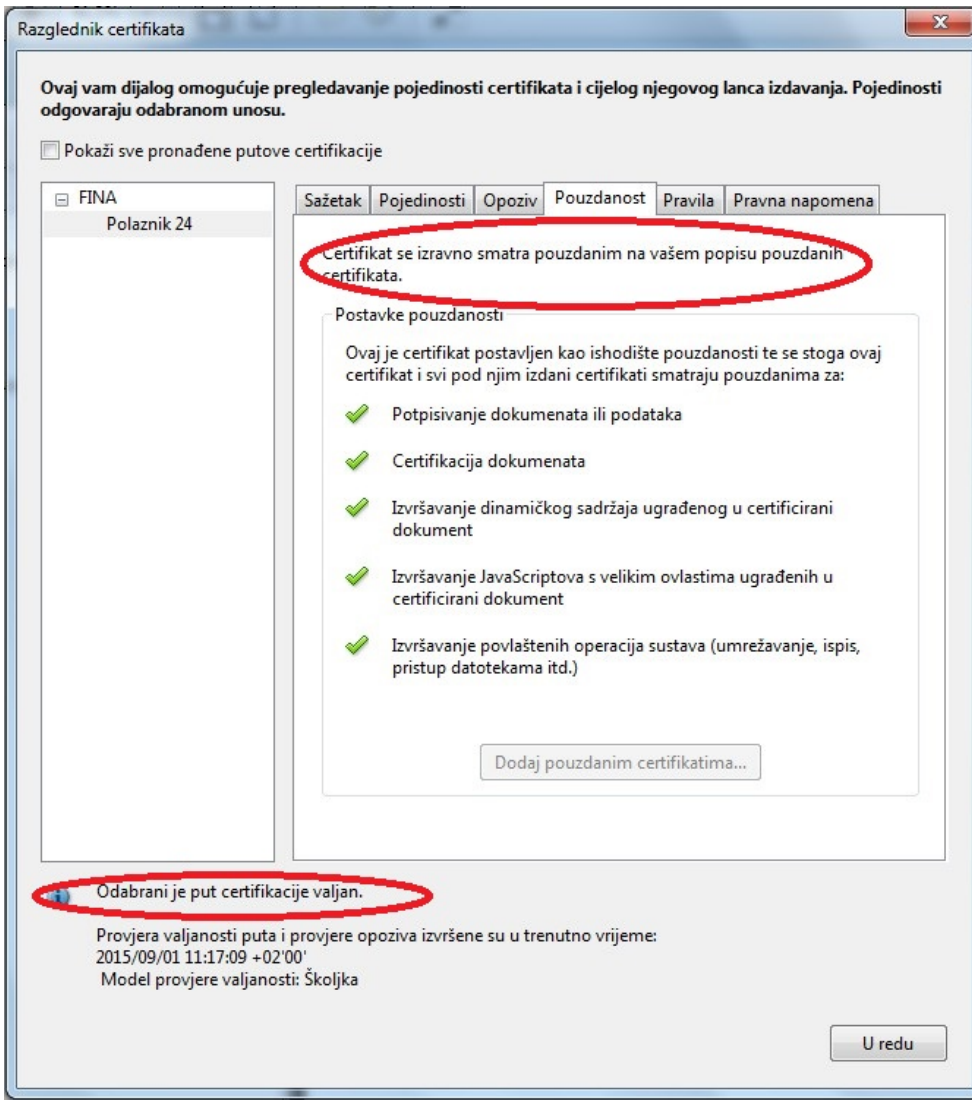